#### myBAS e-Banking **Guide de démarrage rapide 1/2**

# 1. Installer l'application **RSA Authenticator**

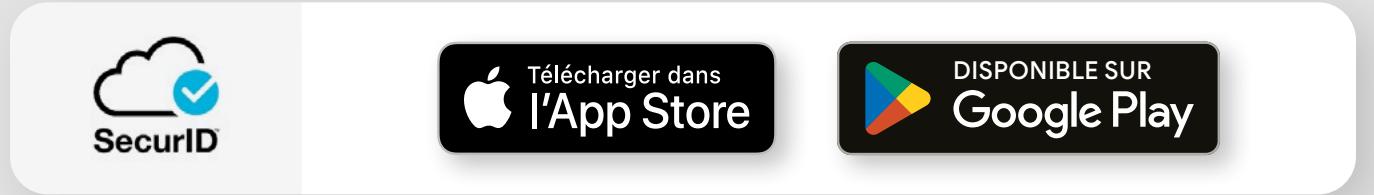

### 2. Activer la **Clé RSA**

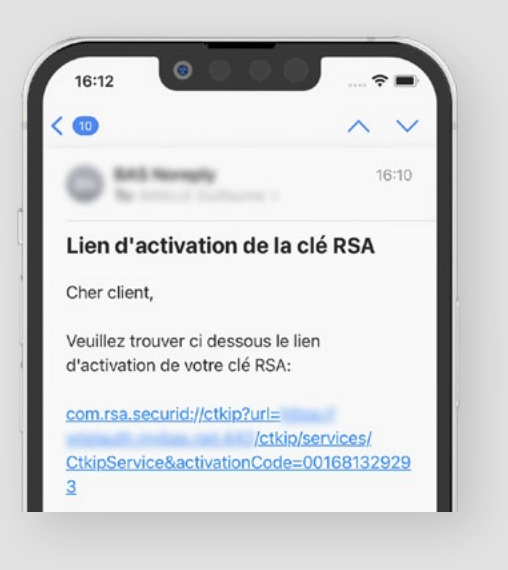

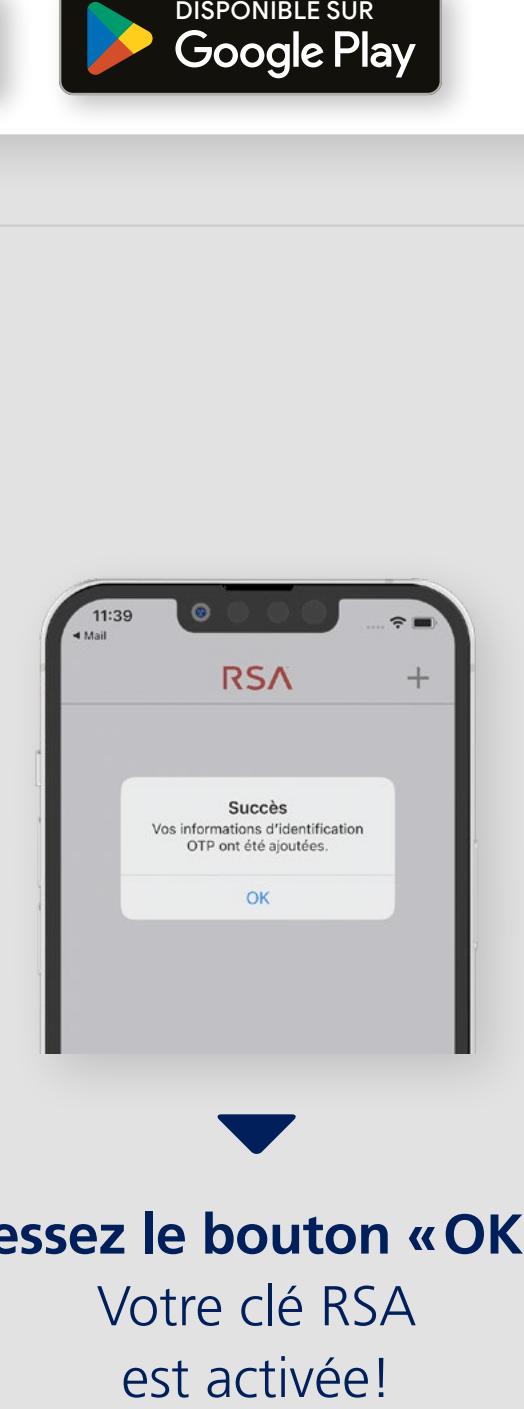

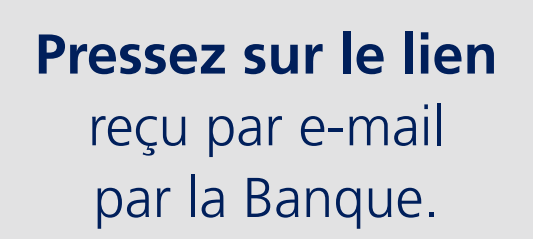

**Pressez le bouton «OK»**. Votre clé RSA est activée!

#### myBAS e-Banking **Guide de démarrage rapide 2/2**

# 3. Installer l'application **myBAS**

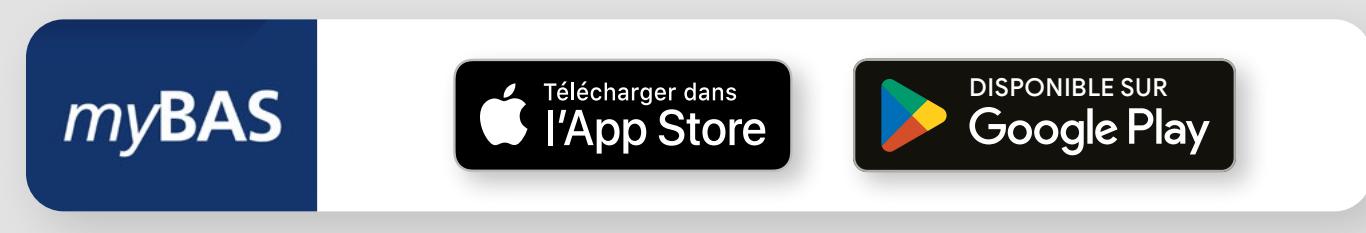

### 4. Se connecter à votre **compte e-Banking**

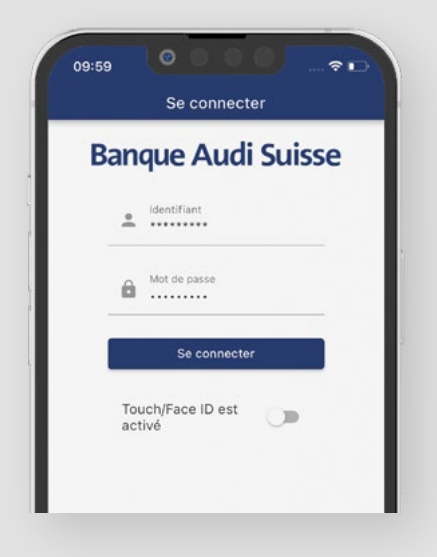

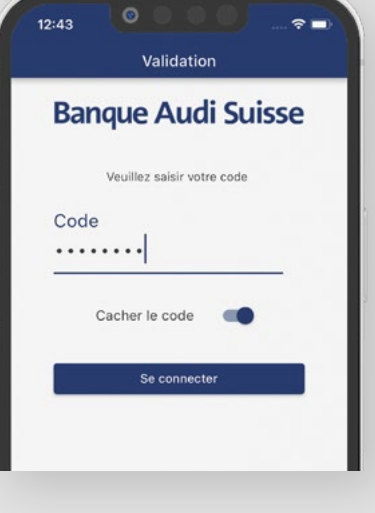

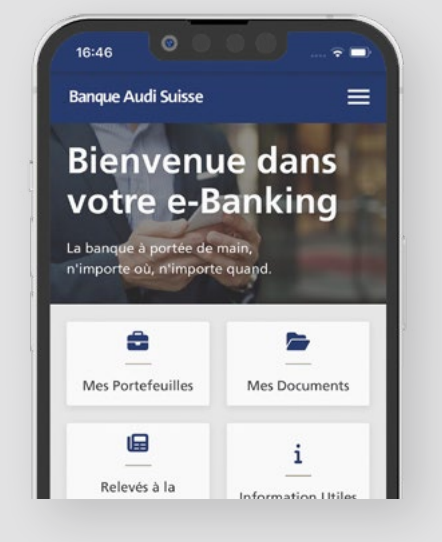

Saisissez votre **identifiant** et **mot de passe**.

**Copiez et collez le code** depuis l'application RSA.

Félicitations! **Vous êtes connecté**.